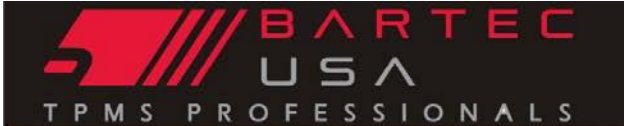

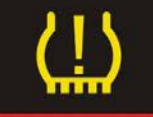

# **General Information**

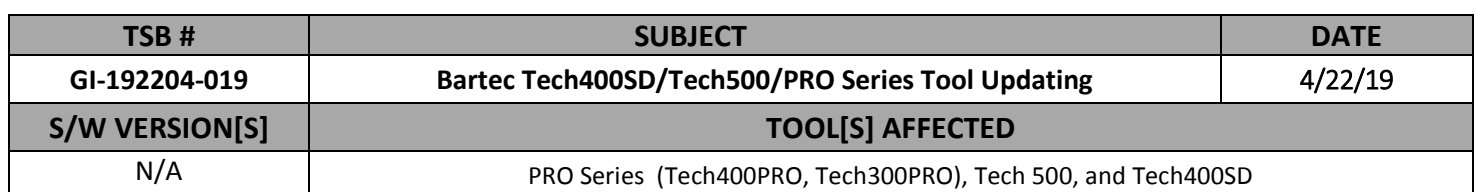

### **Overview**

Updating your PRO Series TPMS tool consists of the three basic steps: *1) connecting the tool, 2) transferring the update file to the tool, and finally 3) updating the tool.* There are three way to complete this process:

- Direct Log-in to the Bartec Tools Account [web based, basic process]
- Login in through the TPMS Desktop [download local PC Software, automated]
- Wi-Fi [connect directly to the Bartec update site] (Tech500/400PRO ONLY)

This document will provide step by step instructions on completing each of these update methods. *NOTE: in order to update your tool it MUST be registered in our database. If your tool is not registered, please do so at <https://www.bartecusa.com/bartec-tool-support>*

## **Direct Log in to the Bartec USA Registered Tools website**

To update (and manage) your tools, you will navigate to [https://tools.bartecusa.com](https://tools.bartecusa.com/) and log-in. (NOTE: if you have not created an account and registered your tool, please complete those steps first).

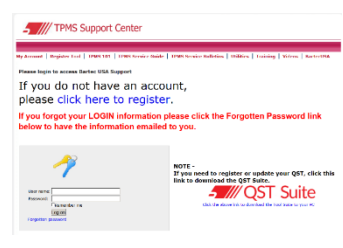

**Welcome to Bartec Tools Account Management** 

Please select from one of the options below

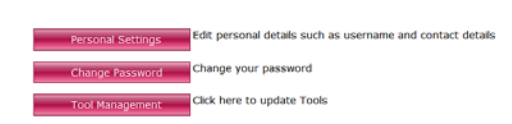

Once you are in your account, to update your tools, navigate to *"Tool Management"* by clicking that button on your screen.

Once in tool management, you will see any tools registered to your account. If you have more than 1 tool, it will be important to locate the correct update file by using the tool serial number.

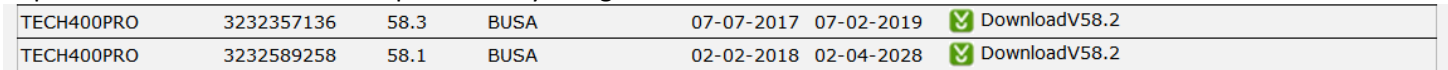

To download the update file, click on "DownloadVXX.X" and follow the prompts to save the file to your PC. *DO NOT OPEN THIS FILE!* Please select the Save File option, and note where this file is saved as you will need to navigate there to copy/paste the update onto your tool.

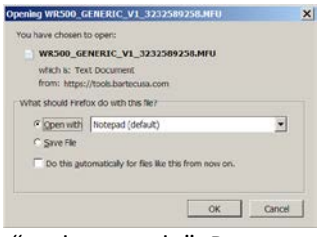

**UPDATE MODE V5 INSERT USB LEAD TO TRANSFER UPDATE FILES PRO SERIES** 

With the update file saved on your PC, you will need to place your tool in "update mode". Power your PRO Series tool on, and from the Home menu, select:

**300PRO:** My Tool > Enter Update Mode. **Tech500/400PRO:** My Tool > Software Updates > Enter Update Mode.

©2019, Bartec USA, LLC

Bartec USA Technical Support: [866]407-8767

AAIA CICIDEX AND **BALLOW CATE AND INTINEER AND ACTIVE** SEMP TIME EWTC Marmore Copy

Bartec makes commercially reasonable efforts to provide accurate and complete data in connection with our tools and our website, but the volume of data compiled and the variety of sources from which the data comes makes it impossible to warrant full accuracy or completeness of any kind. AS A RESULT, BARTEC DOES NOT WARRANT, AND SPECIFICALLY DISCLAIMS ANY WARRANTY, THAT OUR TOOLS, WEBSITE, AND/OR THE CONTENT CONTAINED THEREIN IS ACCURATE OR COMPLETE.

## makes it impossible to warrant full accuracy or completeness of any kind. AS A RESULT, BARTEC DOES NOT WARRANT, AND SPECIFICALLY DISCLAIMS ANY WARRANTY, THAT OUR TOOLS, WEBSITE, AND/OR THE CONTENT

**2 | Page**

PDATE MODE VS **VERIFY COMPLETE**<br>ERASE COMPLETE PROGRAMMING 50%

**PRO SERIES** 

# **General Information**  $\mathbf{\hat{X}}$

The tool will display "Insert USB Lead to Transfer Update Files". Connect the mini USB cable to a USB port on the PC, then to the PRO Series tool via the USB port under the top cover. Once Windows detects and installs the drivers for your tool, this should access the tool's SD card by opening a Removable Disk window on your PC.

Copy/paste or drag and drop the saved update file (\*.mfu) into the Removable Disk window. Once file copying is completed, disconnect the USB cable from the tool.

automatically by verifying and loading the new update file to its operating system. Once completed,

## **Updating via TPMS Desktop**

PDATE MODE V **VERIFY COMPLETE**<br>ERASE COMPLETE **ROGRAMMING 509** 

**PRO SERIES** 

TPMS Desktop is free PC software utility that s very similar to the Direct Log in method but with improved interface to help guide the user. To install this free

software, visit [www.bartecusa.com](http://www.bartecusa.com/) and click the TPMS Desktop icon button located near the top of the page.

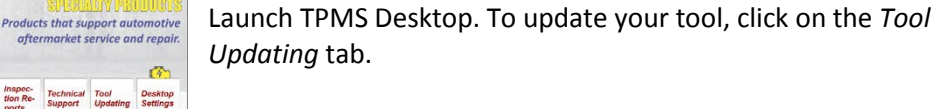

Your list of tools should now be displayed, connect your Bartec TPMS tool using the USB cable to your PC. Connect your tool to your PC using the USB cable. TPMS Desktop will recognize

the connected tool. Follow the on screen prompts. (Note: if you PC does not recognize your tool, try pressing the Refresh button in TPMS Desktop)

> To continue with the update, your tool must be in "update in update mode. With the tool connected and updating, the user will guided through the updating process.

Once in update mode and connected to your PC, the file will download directly to your tool. DO

NOT DISCONNECT your tool until prompted to do so by the PC software.

Once the file is transferred the tool, the update will start automatically by verifying and loading the new update file to its operating system. Once completed, the tool will shut itself off. Upon powering up you should get a *"tool update successful…"* message.

CONTAINED THEREIN IS ACCURATE OR COMPLETE.

Once the file is transferred the tool, the update will start the tool will reboot. Upon powering up you should get a *"tool update successful…"* message.

**Call (85** age Charts (1) TPMS Desktop 2 Update Tool **Tech (86** SPECIALITY Products SERVICE Center KNOWLEDGE Base PRODU

9 Distributors

Video

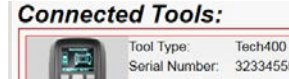

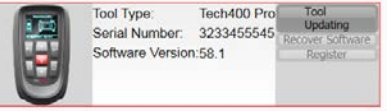

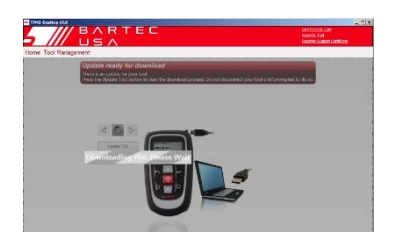

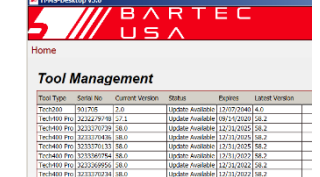

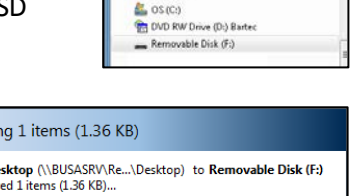

De F Computer F Removable Disk (F)

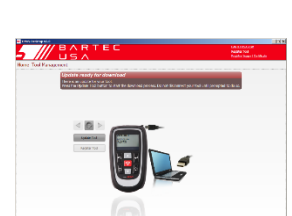

mode" – follow the on screen (PC) prompts to place your tool

©2019, Bartec USA, LLC

Bartec USA Technical Support: [866]407-8767 Bartec makes commercially reasonable efforts to provide accurate and complete data in connection with our tools and our website, but the volume of data compiled and the variety of sources from which the data comes

**RESERVED AND SEARCH OF SEARCH TIME WTC** AAIA CICIDEX Montgomery<br>Renan<br>Association

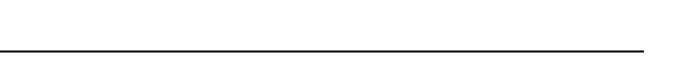

Copying 1 items (1.36 KB) from Desktop (\\BUSASRV\Re ... \Desktop) to Removable Disk (F:) Discovered 1 items (1.36 KB).

MS PROFESSIONA

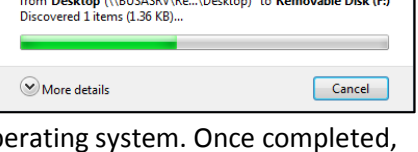

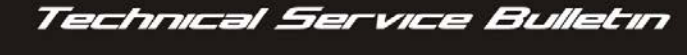

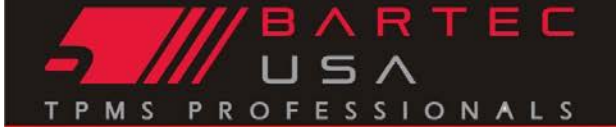

# **General Information**  $\mathbf{\hat{X}}$

## **Updating via Wi-Fi**

Updating your tool via Wi-Fi is the preferred and simplest way to keep your tool up to date. This method consists of two steps 1) connecting to your Wi-Fi Network and 2) updating the tool.

### *Connecting to your Wi-fi Network:*

Using the tool to configure Wi-Fi (no PC required):

- *1.* From the *Home* menu of your PRO Series tool, navigate to *My Tool > WiFi and Bluetooth > Wi-Fi.*
- *2.* Ensure that *WiFi* is set to *Enabled*, then select *Join Network.*
- 3. The tool will scan for nearby broadcasting networks.
- 4. Use the arrow keys to highlight your desired network from the list of available WLAN Networks and press Enter to select.
- 5. Enter your passphrase by using the Up and Down arrow keys to select each character (hold a key down for faster scrolling). Use the Enter key to move to the next character, and press the Test key to save and connect.
- 6. The tool will show connection status and prompt upon a successful network connection. Once prompted, press the Enter key to check for updates, or the Esc key to cancel.

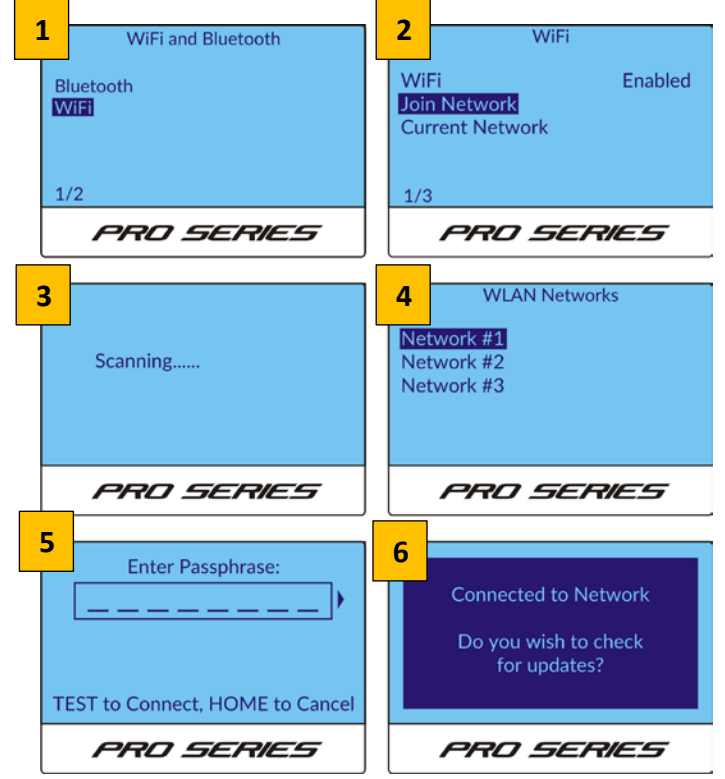

### *Updating your Tool:*

If your Tech500/400PRO tool has been connected to a Wi-Fi network, you can use the *Schedule Check* option to configure the Tech500/400PRO to automatically check for updates *Daily*, *Weekly*, or *Monthly* via Wi-Fi when powered on (select *Off* if you do not wish to auto-update). If an update is detected, the Tech500/400PRO will prompt the user at boot-up.

You can also manually check for updates by selecting the *Check Now* menu option.

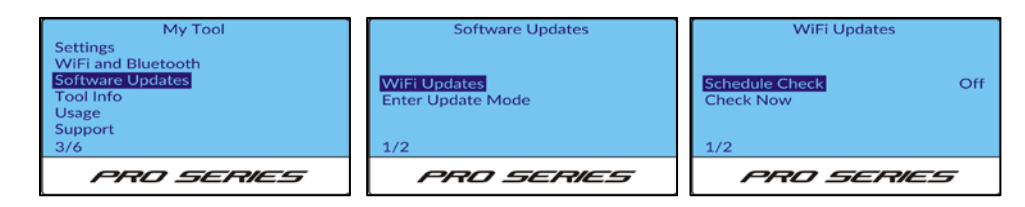

### *NOTE:*

Because Wi-Fi network speeds can vary, some users with slower Wi-Fi prefer to leave the *Schedule Check* option set to *off* so as not to slow down the initial boot-up of the tool.

©2019, Bartec USA, LLC

Bartec USA Technical Support: [866]407-8767

ES RESERVED OF IATN STE CO. SEMA TIME EWTO AAIA CICIDEX

Bartec makes commercially reasonable efforts to provide accurate and complete data in connection with our tools and our website, but the volume of data compiled and the variety of sources from which the data comes makes it impossible to warrant full accuracy or completeness of any kind. AS A RESULT, BARTEC DOES NOT WARRANT, AND SPECIFICALLY DISCLAIMS ANY WARRANTY, THAT OUR TOOLS, WEBSITE, AND/OR THE CONTENT CONTAINED THEREIN IS ACCURATE OR COMPLETE.